# CRÉER UNE LISTE DE DIFFUSION

Pour envoyer un message à plusieurs personnes il peut s'avérer utile lorsque qu'il sagit d'un groupe établi de créer une liste de diffusion qui évite la répétition des adresses électroniques à chaque envoi

Les fournisseurs d'accès (Gmail, Yahoo, Orange,Sfr, thunderbird, …..) ont chacun leur propre protocole pour la gestion des contacts et donc pas simple de s'y retrouver

Nous allons voir deux exemples Gmail et Thunderbird

# **Gmail ou la simplicité**

Sur l'interface de la page de réception, aucun signe des contacts !!!!!

Il faut cliquer ici : les applications de Google

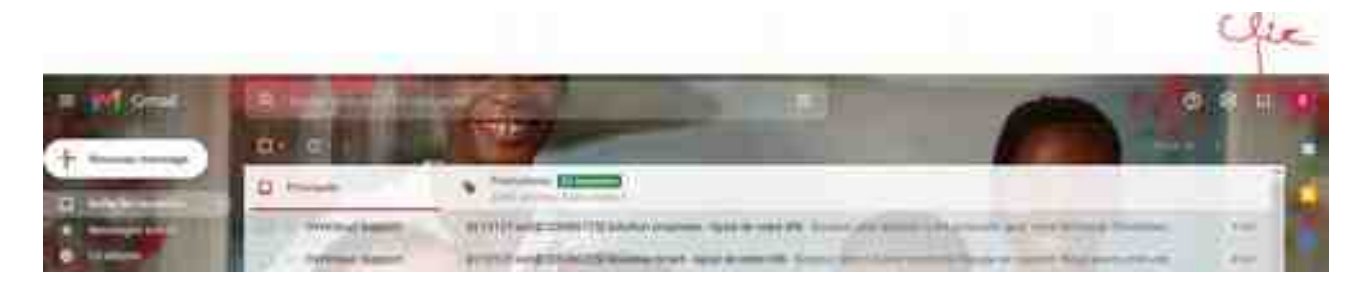

Dans les applis il faut trouver « « CONTACTS « « et cliquer

# Cette fenêtre s'ouvre

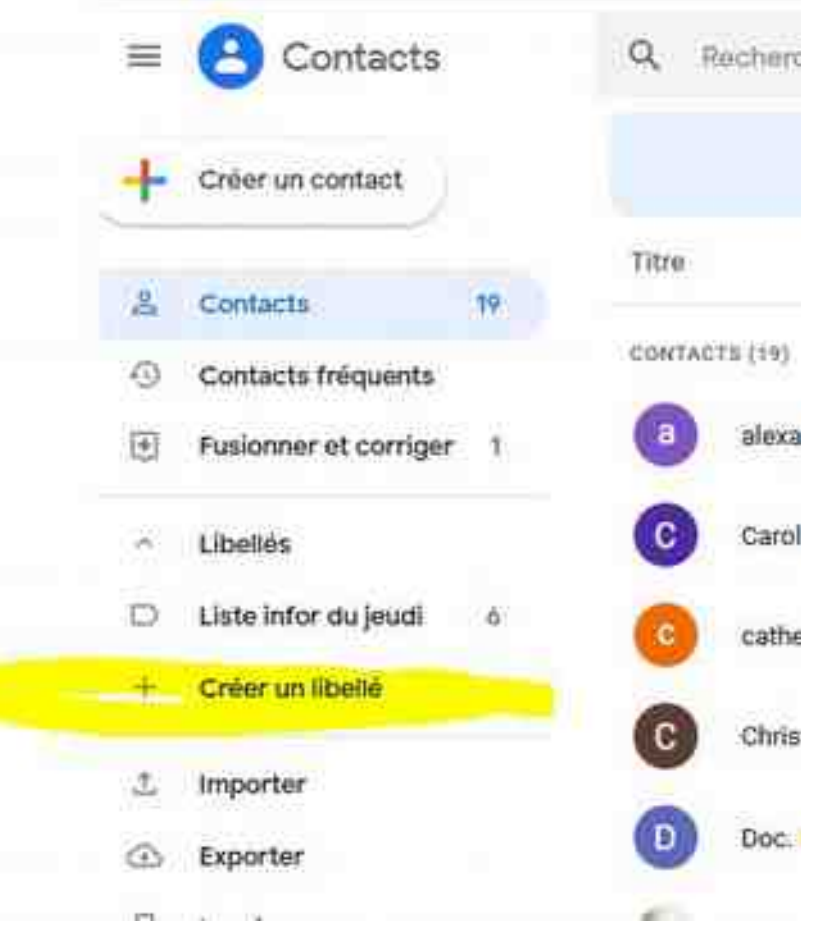

Vous cliquez sur créer un libellé et vous notez dans la ligne réservée le nom de votre liste exemple

Famille, Ami-e-s de la classe, Mon groupe marche …...

Votre liste est créée ….. mais c'est pas fini

Si vous souhaitez connaître le mode d'emploi vous cliquez sur le nom de votre liste et l'on vous donne la marche à suivre pour remplir la liste

Ce que nous faisons maintenant

Vous retourner sur la page de vos contacts et vous sélectionnez les personnes que vous souhaitez voir sur la liste en cliquant sur les petits ronds de couleur qui se trouvent **devant** les adresses courriels

Ceci étant fait, nous sommes presque au bout mais cela se complique un peu

Nous obtenons la fenêtre suivante

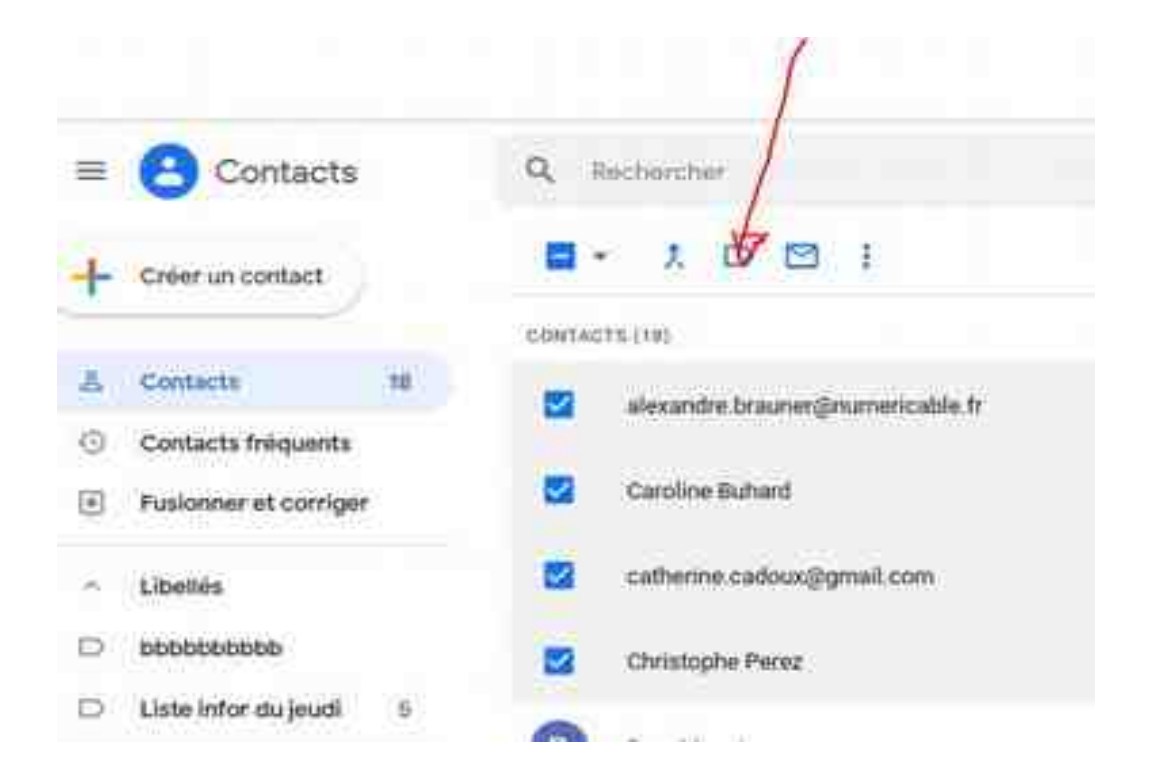

J'ai crée une liste qui se nomme « « bbbbbbbbbb » » et qui contient 4 correspondants à condition de cliquer sur le signe marqué par le stylet rouge « Gérer les libellés »

Et voilà la simplicité même, …........la liste est opérationnele

La prochaine fois on essaiera d'ajouter un élément

# Regardons du coté de Mozilla Thunderbird

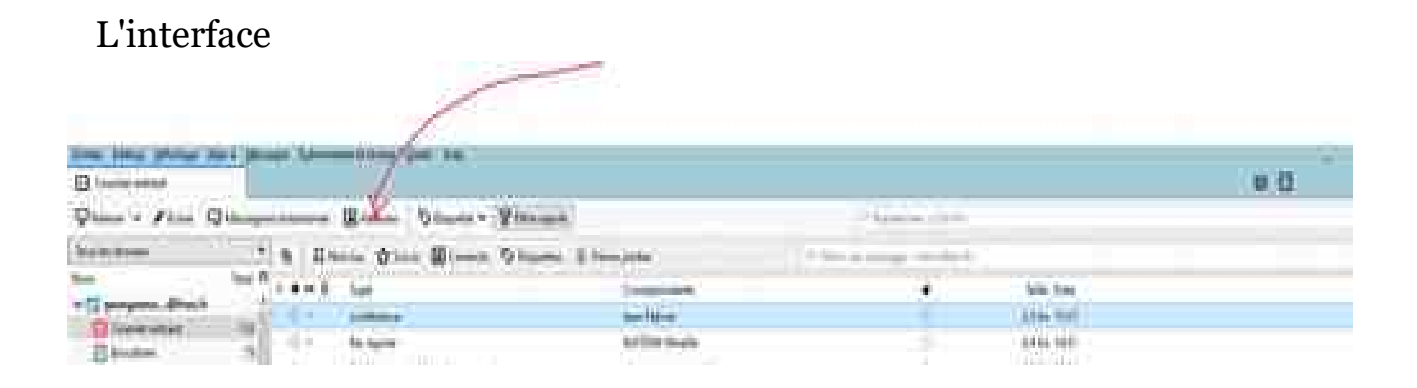

#### Je clique sur « « Adresses » » et j'obtiens la fenêtre

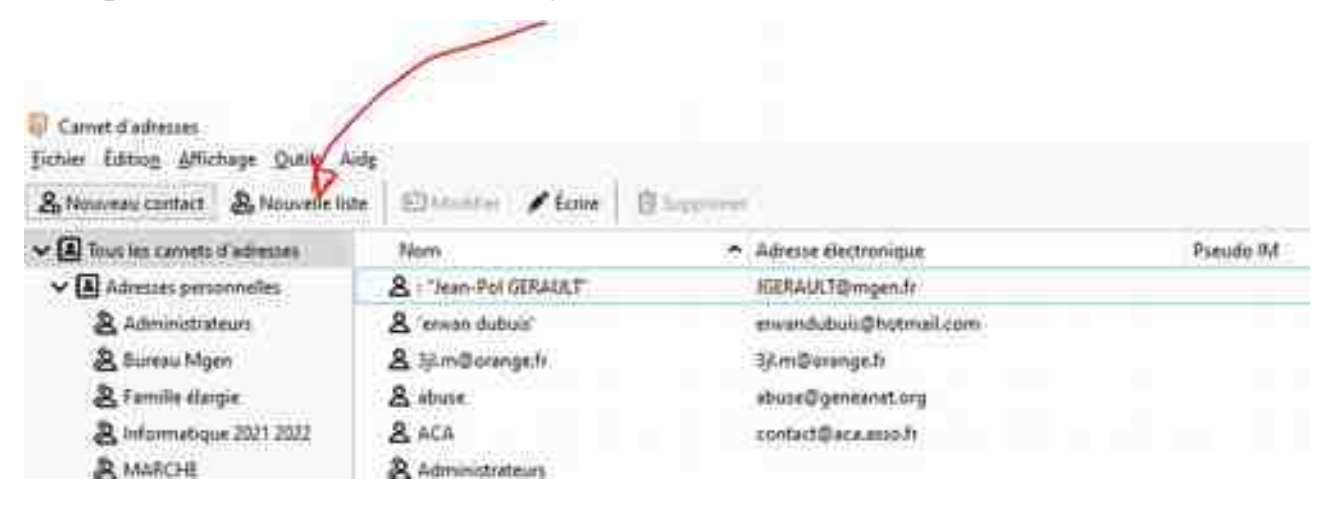

Je clique sur nouvelle liste et .........

better rates of wincutels. Tome years El Modifier / Ecrire **自 Supprimer** 2. Noweau contact: 2. Nowelle liste Dus les camets d'adresses Adresse électronique Nom  $\vee$  [8] Adresses personnelles & Administrateurs Modifier bbbbbb × & bbbbbb & Bureau Mgen Nom de la liste: bbbbbb & Famille élargie Pseudo de la liste: & Informatique 2021 2022 Description: & MARCHE Saisissez les adresses à ajouter à la liste de diffusion : & marche groupe 2  $8<sup>1</sup>$ & marche groupe 21 & marche groupe 22 & marche groupe 23 & marche groupe 24 & parentele & parentele 2017 & SCRABBLE [3] Carnet d'adres...tiook Express. OK Annuler V A Carnet d'adres...tlook Express & freres et soeurs & les anciens d'autun

Derrière le petit bonhomme je commence le nom de mon premier correspondant, son adresse courriel s'écrira automatiquement s'il est dans les « Contacts » Je passe à la seconde ligne Lorsque la liste est finie je clique sur OK Et c'est fini